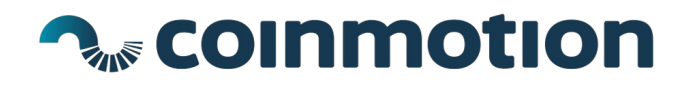

# <span id="page-0-1"></span>Index

Click on any header to go directly to the section you want to:

- 1. Introduction
- [2. Advantages of using the plugin](#page-0-2)
- [3.1. ¿How to embed the price table on your website WITHOUT WordPress?](#page-1-0)
- [3.2. ¿How to embed the price table on your website WITH WordPress?](#page-2-0)

[Embed the price table in the sidebar and/or footer](#page-4-0)

[Embed price table in any post or page](#page-5-0)

4. Conditions of the referral program (rewards)

# <span id="page-0-0"></span>**1. Introduction î** [Back to index](#page-0-1)

The Coinmotion price table plugin shows valuable information to your website's users on current prices of different cryptocurrencies and their percentual change in value.

If a user registers to Coinmotion using the link embedded in the table and makes a purchase or sale, you will earn 50% of the commission charged for ALL trading operations. The conditions of the referral program are explained in more detail in section 4.

# <span id="page-0-2"></span>**2. Advantages of using the plugin index i example the plugin i example the plugin i example the plugin**

- Receive economical rewards, Google Adsense is usually not enough
- Optimized for fast loading time, better for your SEO
- Increase the average time of visits, improves your SEO
- Customized style according to your web design

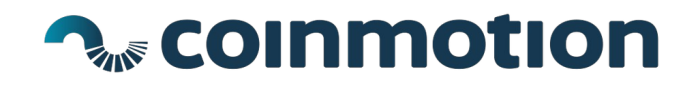

# <span id="page-1-0"></span>**3.1. ¿How to embed the price table on your website WITHOUT WordPress?** <br>*§***<b>2** *§*[Back to index](#page-0-1)

It's recommendable to use this option only if you don't have WordPress in your website and if you hold basic knowledge of coding.

Basically you only have to insert the code of the price table (demonstrated later on) wherever you want the price table to be shown at. Nevertheless, I recommend you to go through the instructions provided after the code, because it helps you understand the configuration of some of the parameters.

<div class="coinmotion-widget-container"></div> <script> (function (w,d,s,o,f,js,fjs) { w['coinmotion-widget']=o;w[o] = w[o] || function () { (w[o].q = w[o].q || []).push(arguments) }; js = d.createElement(s), fjs = d.getElementsByTagName(s)[0]; js.id = o; js.src = f; js.async = 1; fjs.parentNode.insertBefore(js, fjs); }(window, document, 'script', 'cw', 'https://cdn.coinmotion.com/widget/widget.js')); cw('init', { container: "<mark>.coinmotion-widget-container</mark>", refcode: "WIDGET\_REFERRAL", register\_text: "More info", lang: "en", register\_button\_color: "#ff9900", register\_text\_color: "white", register\_button\_hover\_color: "grey" });

On the last line of the script, right after the ".coinmotion-widget-container" you can modify some of the parameters I've marked with bold. Let me explain you what each of these parameters do:

- refcode: if you have a referral code, you should put it here. If not, I'll explain to you later on how to get one.
- register text: this is the text visible in the button inside the price table.
- lang: language of the panel. Values that you may insert here for Spanish, English or Finnish are: "es" "en" "fi".
- register button color: the background color of the button. You can put it in hexadecimal\* or write the name of the color in English.
- register\_text\_color: color of the text of the button.
- register button hover color: the background color of the button when the cursor touches it.

\* You can find the hexadecimal values for each color from this website:: [https://htmlcolorcodes.com](https://htmlcolorcodes.com/)

### How to get the referral code from Coinmotion?

</script>

In the "refcode" parameter you must insert your invitation code that you'll find from your Coinmotion account <https://app.coinmotion.com/referrals>

Here you'll find an invitation link but you're only supposed to copy the code inside that link. The code is the last part of the link, visible after the equal symbol. Here's an example: https://coinmotion.com/en/register/signup?referral\_code=xxxxxxxxx

If you still don't have an account in Coinmotion, register for free by clicking the following link. Registering through this link will get you a 50% discount of all the commissions on your crypto transactions during the first month!

# [https://app.coinmotion.com/en/register/signup](https://app.coinmotion.com/en/register/signup?referral_code=WIDGET_REFERRAL&utm_campaign=CM_EN_wp_price_plugin&utm_source=tutorial&utm_medium=pdf)

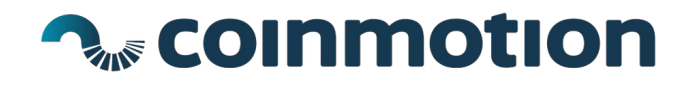

# <span id="page-2-0"></span>3.2. ¿How to embed the price table on your website WITH WordPress? <sup>?</sup> [Back to index](#page-0-1)

Step 1: From the black sidebar on the left, click Plugins > Add New

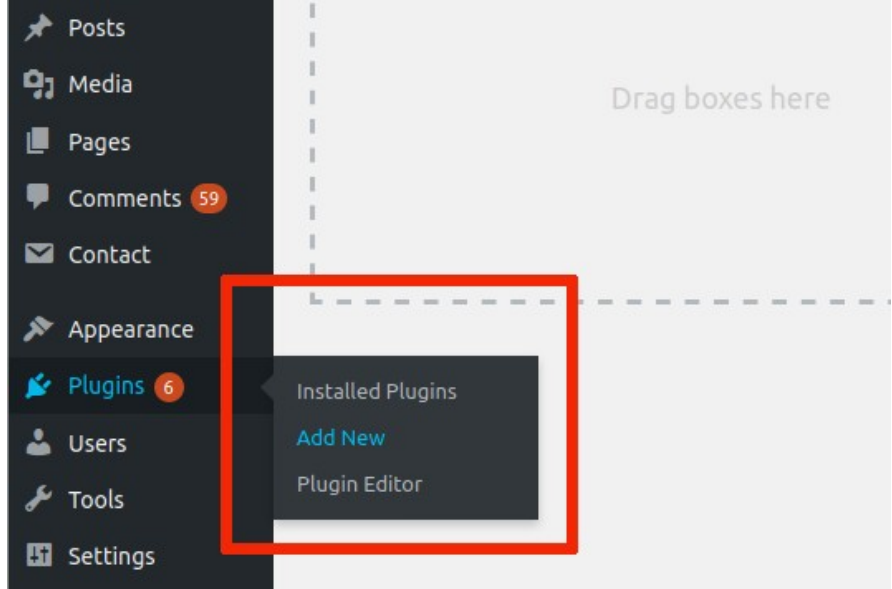

Step 2: In the search box for plugins, input the following text: bitcoin coinmotion

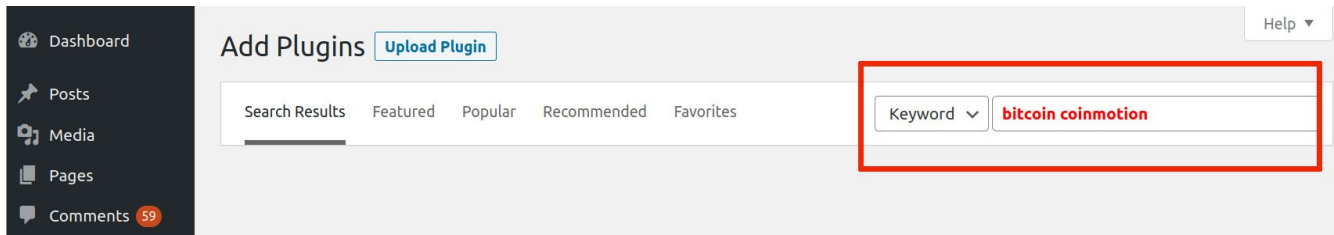

#### \* If you don't find it, you can visit the official page of Coinmotion's plugin in WordPress: [https://wordpress.org/plugins/precios-bitcoin](https://wordpress.org/plugins/precios-bitcoin-criptomonedas/)[criptomonedas/](https://wordpress.org/plugins/precios-bitcoin-criptomonedas/)

Step 3: When you see the plugin of Coinmotion, click "Install Now". When the installation is done, click "Activate".

Step 4: Now in the sidebar on the left you should see an element called: Coinmotion. Click on it to configure the plugin.

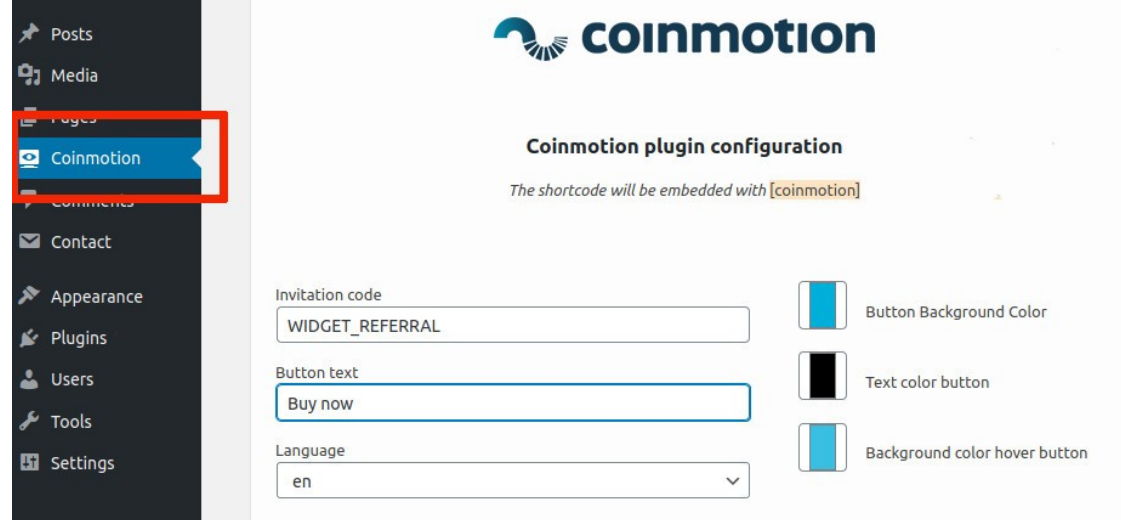

# **Recoinmotion**

Step 5: In the "Invitation code" field you must enter the referral code assigned to your Coinmotion account in order to receive the economic rewards. If you don't have it or don't know how to get it, follow these steps.

Create a free account on the platform. You can do it both as an individual and as a company. Once you have created an account you will find the code from the drop down the menu in the upper right and visit the "Referrals" section. You can also just sign in and click this link https://app.coinmotion.com/en/referrals

There you will find an invitation link but you ONLY have to copy the referral code visible after the equals sign and paste it in the "Invitation code" field. Here is an example, X represents where the code is:

https://coinmotion.com/en/register/signup?referral\_code=xxxxxxxxx

Step 6: Into the second field, enter the text you'd like to appear in the button of the price list of the plugin.

Step 7: Into the third field, select the language with which the information will be shown in the plugin. The options are English, Finnish and Spanish.

Step 8: Select the background color of the button, the color of the text in the button, and the background color of the button when cursor touches it.

Once you've selected the colors, you may decide from 2 options on how you'd like to place the table in your website:

A) It will be shown on the sidebar of your website using the Widgets option.

B) It will be shown in your publications, using a shortcode.

On the next page we explain how to use and configure both options.

# **As coinmotion**

### <span id="page-4-0"></span>A.- Embed the price table in the sidebar and/or footer using Widgets *<b>i*[Back to index](#page-0-1)

Do the following steps for the price list to be shown on the sidebar/footer of your WordPress page:

Step 1: Select Appearance > Widgets from the black sidebar on the left in WordPress.

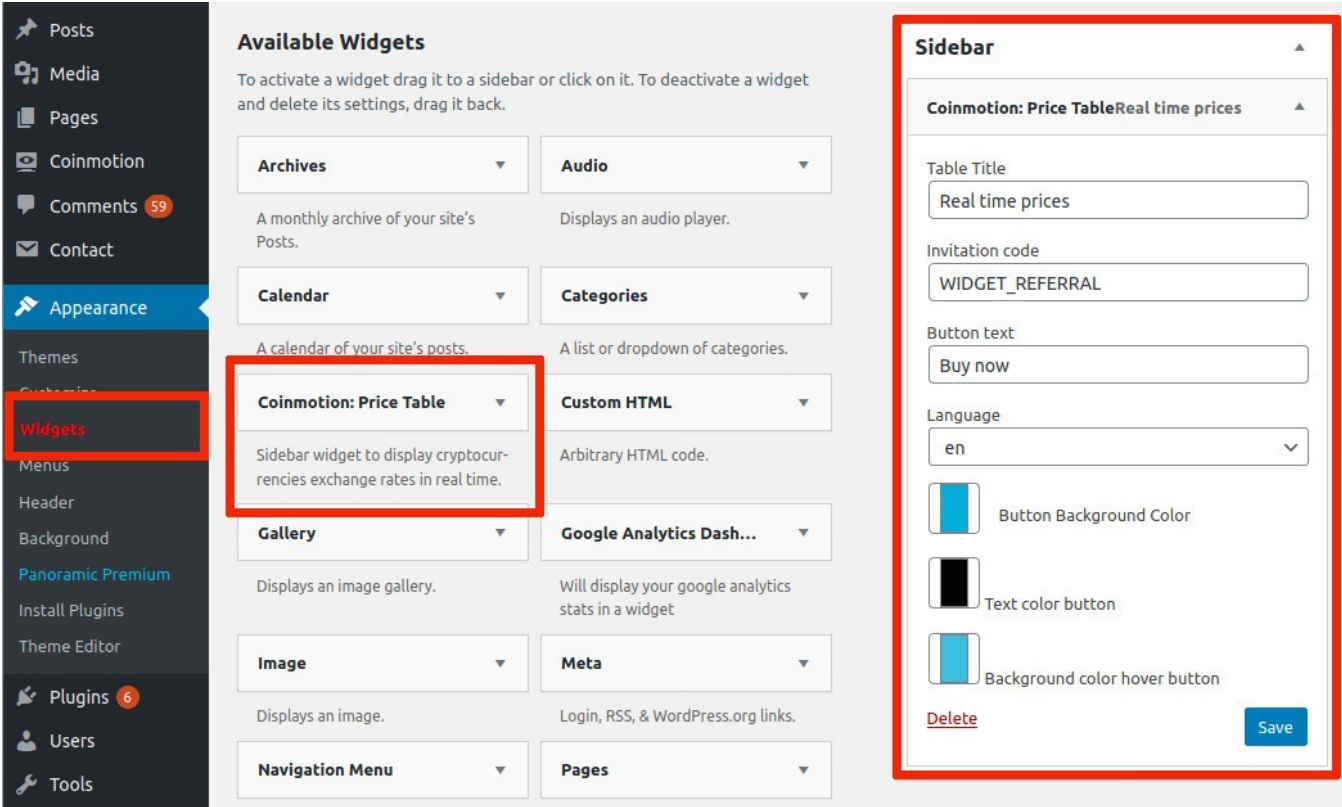

Step 2: When you're there, you must find a Widget called "Coinmotion, Price Table". Click the Widget and you'll get different options on where you may place the price list.

According to the style and design of your WordPress, you should select the one that corresponds to the sidebar. You may also place the plugin to the footer.

Step 3: If you want to, you can add a title to the price table that will show upon it. For that you should fill the field "Title of the table".

Step 4: Here you should introduce the referral code from Coinmotion. If you don't know what it is or how to get it, follow the instructions that explain the process in step 5 of the last section 3.2.

Step 5: Write the text that you'd like to appear in the button. It's recommendable to come up with a short, descriptive text that motivates your customers to buy cryptocurrencies.

Step 6: Select the background color of the button, the color of the text in the button, and the background color of the button when cursor touches it.

Step 7: Save the changes made and the price table should appear in the place you have selected, whether it be the sidebar or the footer.

# **As coinmotion**

### <span id="page-5-0"></span>**B.- Embed price table in any post: using Shortcode [Back to index](#page-0-1)**

You may insert the price table into whichever part of any publication by adding a certain code into the text. This option is also known as "shortcode", which in this case will be: **[coinmotion]** 

### How to use shortcodes and what do they do?

To give you an example, the following picture is a screenshot of text editor in WordPress. The text is a part of a publication which includes the shortcode **[coinmotion]** 

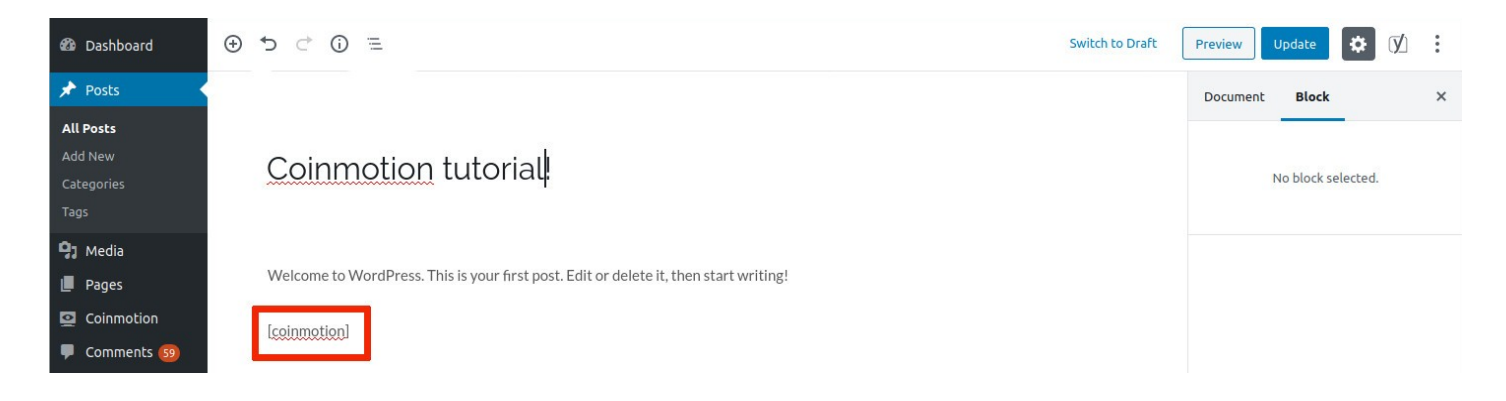

If you select to preview the post, or when you publish it, the shortcode should look like this:

#### Coinmotion tutorial! Welcome to WordPress. This is your first post. Edit or delete it, then start writing! 8915.45€ Bitcoin Œ BTC/EUR  $-3.41%$ Litecoin 66.46€  $-5.87%$ **ITC/FUR** 198.04€ Ethereum ETH/EUR  $-4.98%$ Ripple  $0.24614 \in$  $-4.56%$ XRP/FUR Stellar Lumens  $0.062704 \in$ **XLM/EUR**  $-6.51%$ More info

Powered by Coinmotion

### How do you change the configuration of the Shortcode?

You can change the configuration of the shortcode from the section Widgets that you may find from the black sidebar of WordPress.

To be more specific, go to Appearances > Widgets. Once you're there, search for a Widget called "Coinmotion: Price table".

# **Recoinmotion**

# <span id="page-6-0"></span>**4. Conditions of the economic program (rewards) <b>example 2** [Back to index](#page-0-1)

Receive a commission up to 50%! You can get economically compensated inviting the users of your website to Coinmotion.

Every time a new user registers to Coinmotion using your referral link and buys or sells cryptocurrencies, you will be rewarded with 50% of ALL the trade commissions charged from this user during the first 12 months of his/her registration. The compensation will be paid directly to your Coinmotion account in euros.

IMPORTANT: The reward is not only for the first operation but for ALL operations during the first 12 months. If the user performs 12 purchases, you will receive 12 rewards.

The reward will be paid to your Coinmotion account in euros.

Moreover, the users that have registered through your link will enjoy a discounted trade commission during the first 30 days from creating a Coinmotion account.

I recommend you to visit the following tutorial with some very useful tips on how to get more visibility to your site and thus get more people to use your referral code:

[https://coinmotion.com/blog/how-to-make-money-with-cryptos-for-free/](https://coinmotion.com/blog/how-to-make-money-with-cryptos-for-free/?utm_campaign=CM_EN_wp_price_plugin&utm_source=tutorial&utm_medium=pdf&utm_content=referral-program-tutorial)

And finally, get in touch with ppeura@coinmotion.com to participate in this recommendation program.